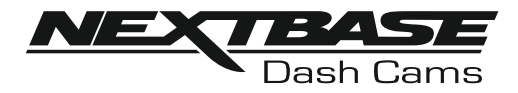

# **Bedienungsanleitung**

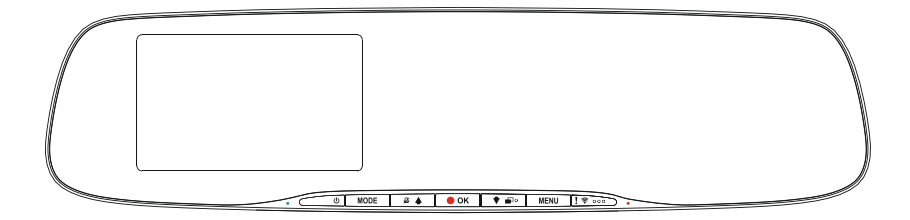

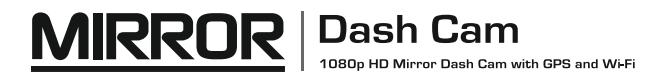

## **EINFÜHRUNG ZUR VERWENDUNG EINER DASH CAM**

Das iN-CAR CAM Dashcam-Sortiment wurde insbesondere mit der Benutzerfreundlichkeit im Hinterkopf konzipiert. Wir empfehlen, die Standardeinstellungen NICHT zu ändern, da sie mit Bedacht gewählt wurden, um Ihnen die beste Leistung im täglichen Umgang zu bieten.

Bitte überprüfen Sie die Firmware-Version der Dash Cam. Die Versionsnummer finden Sie im Einstellungsmenü unter Gerät Info.

Die neuesten Versionen stehen auf unserer Website zum Download bereit, wo Sie sie bei Bedarf zum Update herunterladen können.

Allgemeine Bedienungshinweise.

Die Dash Cam ist für die Videoaufnahme in Dateien von nur 3 Minuten eingerichtet. Dies bedeutet, dass jede Videodatei eine überschaubare Größe hat, für den Fall, dass Sie sie herunterladen und an das Versicherungsunternehmen schicken müssen. Ihre MicroSD-Karte wird sich nach und nach mit Videodateien füllen, aber Sie müssen sich keine Sorgen machen, da die Kamera automatisch die ältesten Dateien löscht, um Platz für neue Aufnahmen zu schaffen. So haben Sie stets ausreichend Speicherplatz und dennoch reichlich historische Fahrtdaten gespeichert.

Gewöhnlich speichert eine 16-GB-Karte wenigstens 2 Stunden Fahrtaufnahmen.

Uhrzeit und Datum werden automatisch über Satellitendaten auf der Kamera eingestellt, basierend auf dem bei Erstgebrauch gewählten Land.

Uhrzeit und Datum werden ebenfalls automatisch für die Sommerzeit aktualisiert, wiederum basierend auf dem gewählten Land.

Es gibt 3 Kameramodi - Video, Foto und Wiedergabe.

Videomodus: Standardmodus beim Einschalten der Kamera, zur Videoaufnahme.

Fotomodus: Ermöglicht die Aufnahme von Standbildern.

Wiedergabemodus: Ermöglicht die Anzeige der aufgenommenen Videos oder Fotos auf dem Bildschirm der Dash Cam.

Drücken Sie MODE auf der Dash Cam, um den gewünschten Modus zu wählen.

Automatische Start/Stopp-Technologie. Die Dash Cam erkennt die Spannungsversorgung durch den Zigarettenanzünder, sobald die Zündung des Fahrzeugs eingeschaltet wird; sie beginnt die Aufnahme automatisch. Wird die Zündung ausgeschaltet, so fährt die Dash Cam ebenfalls automatisch herunter.

#### **1. Tipps für beste Videoaufnahmen:**

- 1.1Winkeln Sie die Kamera in Richtung Straße ab, um nicht zu viel Himmel im Bild zu haben. Zu viel Himmel lässt die Straße aufgrund der automatischen Belichtungskompensation dunkler erscheinen.
- 1.2Entfernen Sie unnötige Gegenstände vom Armaturenbrett. Gegenstände auf dem Armaturenbrett können zu Reflexionen führen, die auf der Windschutzscheibe zu sehen sind und aufgenommen werden.
- linse an. 1.3 Um die Blendwirkung des Armaturenbretts zu mindern, bietet Nextbase eine reflexionsfreie

#### **2. Tipps für eine stabile Leistung der Speicherkarte:**

- Natürlich sollten Sie das erst tun, NACHDEM Sie die Dateien heruntergeladen haben, die Sie behalten möchten, da beim Formatieren der Karte alle Inhalte verloren gehen. 2.1Formatieren Sie die Speicherkarte regelmäßig. Wir empfehlen, dass Sie Ihre Speicherkarte alle 2 bis 3 Wochen formatieren. Dies löscht alle Dateien von der Karte und stellt sie wieder für die kontinuierliche Verwendung in Ihrer Dash Cam ein.
- 2.2Formatieren Sie Ihre Speicherkarte in der Dash Cam. Das gewährleistet, dass die Karte speziell für Ihre Kamera strukturiert ist. Drücken Sie zweimal MENU und wählen Sie die Option Format Card. Folgen Sie den entsprechenden Bildschirmanleitungen.
- 2.3Schalten Sie die Dash Cam aus, bevor Sie die SD-Karte abziehen, um Schäden an der Speicherkarte oder den gespeicherten Dateien zu vermeiden. Schalten Sie die Dash Cam aus, bevor Sie die Speicherkarte abziehen oder einsetzen.

## **INHALT**

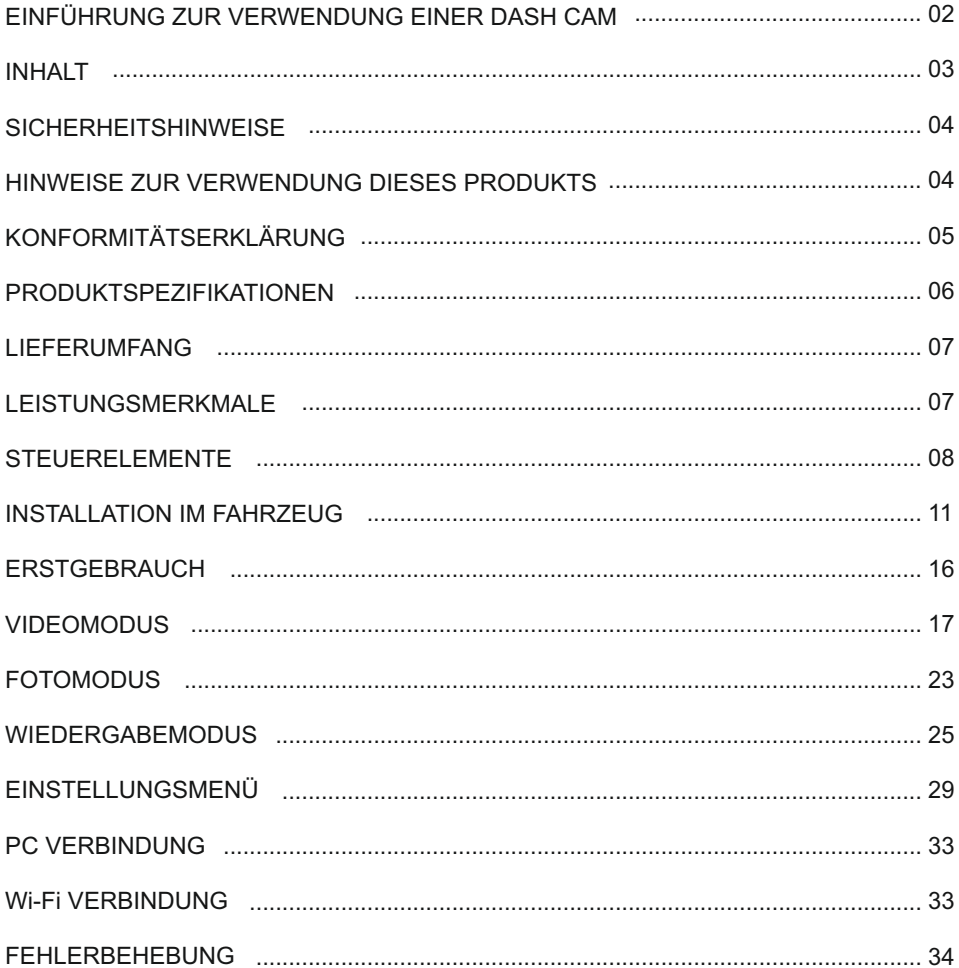

## **SICHERHEITSHINWEISE**

Bitte lesen Sie diese Bedienungsanleitung vor dem Gebrauch aufmerksam durch und bewahren Sie sie für zukünftiges Nachschlagen auf. Sie wird Ihnen hilfreich sein, falls Sie Probleme bezüglich des Gebrauchs haben sollten.

- **<u>WARNUNG:</u> Setzen Sie dieses Gerät unter keinen Umständen Regen, Feuchtigkeit oder** Wasser aus, Gefahr vom Stromschlag und Feuer.
- **ACHTUNG:** Um die Gefahr eines Stromschlags zu vermeiden, dürfen nur die in dieser Anleitung dargestellten Pflegearbeiten durchgeführt werden, es sei denn, Sie sind ein Fachmann.
	- Lassen Sie das Gerät von einem qualifizierten Techniker warten, wenn: Das Gerät eine deutliche Änderung in der Leistung aufweist. Das Gerät nicht ordnungsgemäß funktioniert. Das Gerät Regen oder Feuchtigkeit ausgesetzt war.
- **ERSTICKEN** Einige Produkte können Komponenten enthalten, die klein genug sind, um **GEFAHR:** verschluckt zu werden.

Bitte außerhalb der Reichweite von Kindern aufbewahren.

**LCD:** Ein Flüssigkristall-Bildschirm (LCD) ist ein mehrschichtiges kompliziertes Bauteil und enthält 1.152.000 Pixel. Pixel können jedoch während des normalen Produktlebenszyklus Fehler aufweisen. 1 Pixel hat eine Ausfallrate von 0,00009% und ein Pixelfehler pro Betriebsjahr wird als normal erachtet und stellt keinen Grund zur Besorgnis dar.

#### **ENTSORGUNG: Entsorgung von Elektro- und Elektronik-Altgeräten und/oder Batterien durch Benutzer in privaten Haushalten in der Europäischen Union.**

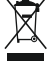

Dieses Symbol auf dem Produkt oder der Verpackung zeigt an, dass es nicht mit dem Haushaltsmüll entsorgt werden darf. Sie müssen Ihre Altgeräte und/oder Batterien durch Übergabe an das geltende Rücknahme-System für das Recycling von elektronischen Geräten und/oder Batterien entsorgen. Für weitere Informationen kontaktieren Sie bitte das Büro Ihres lokalen Entsorgungsunternehmens.

## **HINWEISE ZUR VERWENDUNG DIESES PRODUKTS**

- **1.** Verdecken Sie nicht den Blick auf die Straße und behindern Sie nicht das Auslösen von Airbags im Fall eines Unfalls.
- **2.** Trennen Sie bei Nichtgebrauch bitte den Fahrzeugadapter sowohl von dem 12/24 V DC-Ausgang in Ihrem Fahrzeug als auch von dem Gerät selbst.
- **3.** Reinigen Sie das Gerät nur mit einem weichen, trockenen Tuch. Für hartnäckigen Schmutz, verdünnen Sie etwas neutrales Reinigungsmittel in 5 bis 6 Teilen Wasser und geben die Lösung auf ein weiches Tuch.

Bitte beachten Sie, dass Alkohol, Verdünner, Reinigungsbenzin und dergleichen zu Schäden am Gerätegehäuse führen können.

- **4.** Berühren Sie das Objektiv nicht, um es nicht zu beschädigen.
- **5.** Bei Bedarf, reinigen Sie das Glas des Objektivs vorsichtig mit Brillenglas-
- Reinigungsflüssigkeit, die auf ein weiches Tuch aufgebracht wurde.
- **6.** Die Videoaufnahmen, die mit diesem digitalen Videorecorder gemacht werden, sind für den persönlichen Gebrauch bestimmt.
- Wenn der digitale Videorecorder in einem kommerziellen Umfeld eingesetzt wird, d.h. in einem LKW, dann gilt ebenfalls die CCTV-Verordnung zusätzlich zu den Vorschriften des Datenschutzgesetzes. Dazu gehören eine Kennzeichnungspflicht zur Identifizierung, dass eine Fernsehüberwachungsanlage verwendet wird, das Unterlassen von Audio-Aufzeichnungen und die Unterrichtung der zuständigen Behörden, die die Daten kontrolliert. **7.** Veröffentlichung der Aufnahmen auf YouTube, im Internet oder mittels andere Methoden unterliegen dem Datenschutzgesetz und dessen Anforderungen müssen eingehalten werden.
- **8.** Die Videowiedergabe auf einem Gerät, das für den Fahrer sichtbar ist, ist in einigen Ländern verboten oder eingeschränkt. Bitte halten Sie sich an diese Gesetze.
- **9.** Nehmen Sie bitte während der Fahrt keine Einstellung an den Bedienelementen des Geräts vor, da dies eine Ablenkung vom Fahren darstellt.

## **KONFORMITÄTSERKLÄRUNG**

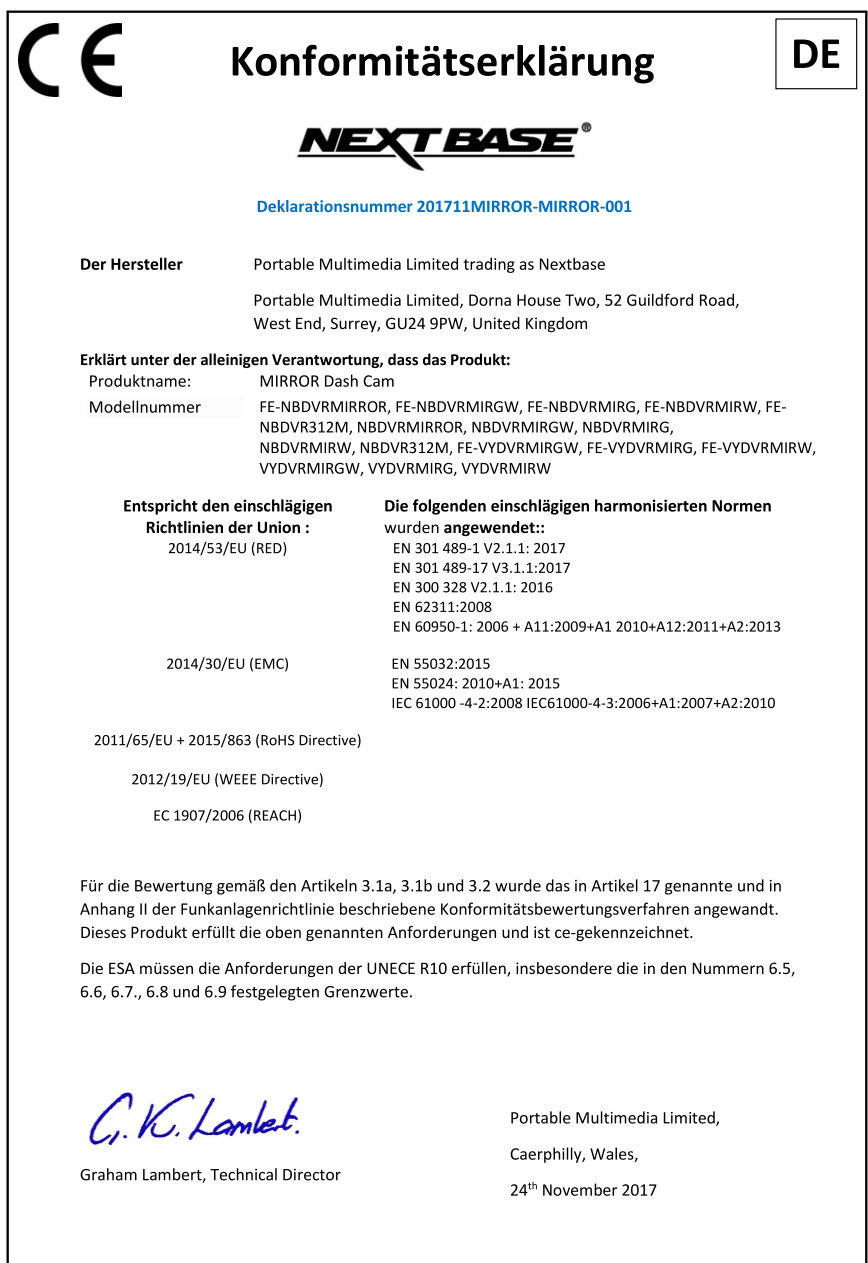

NB-QMS-0050, Issue 1, Apr 2021

## **PRODUKTSPEZIFIKATIONEN**

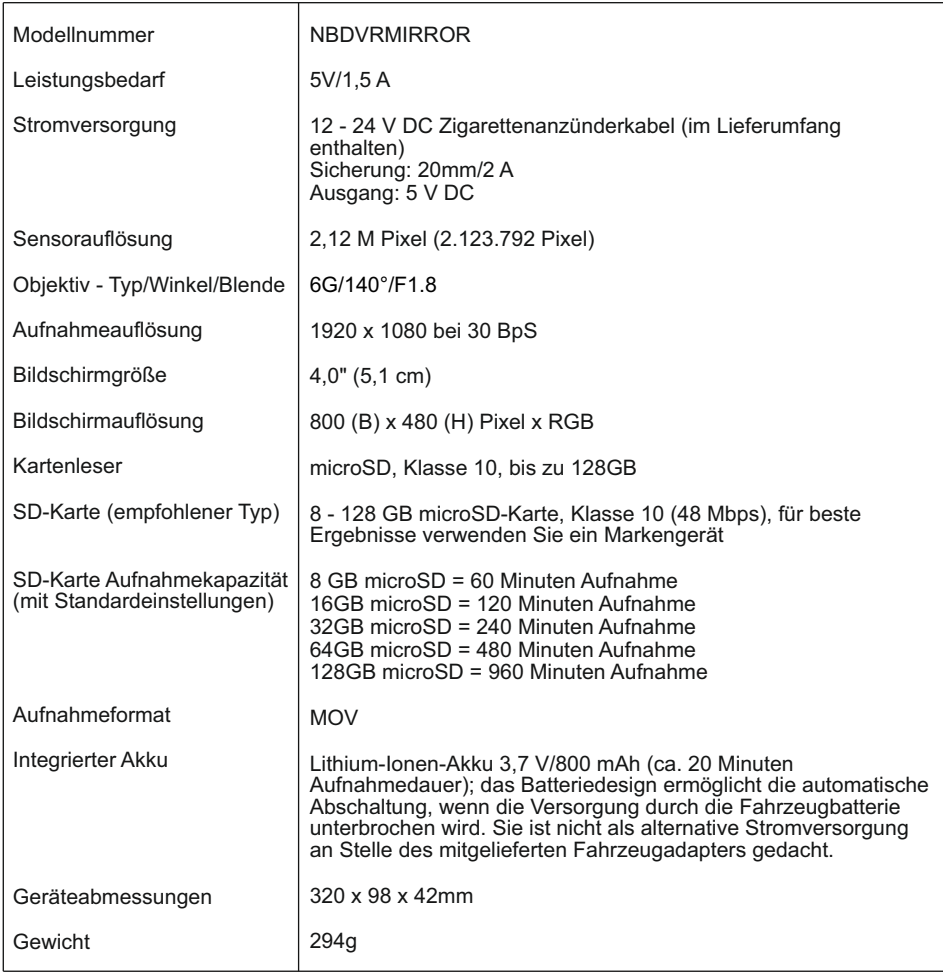

"Android" ist eine Marke von Google Inc. in den USA und anderen Ländern.

"Mac" ist eine eingetragene Marke von Apple Inc. in den Vereinigten Staaten und anderen Ländern.

"iOS" ist eine Marke oder eingetragene Marke von Cisco in den Vereinigten Staaten und anderen Ländern.

© 2015 Google Inc. Alle Rechte vorbehalten. Google Maps™ Kartendienst ist eine Marke von Google Inc.

Windows ist eine eingetragene Marke der Microsoft Corporation in den Vereinigten Staaten und anderen Ländern.

NEXTBASE Replay 3™ ist ein eingetragenes Markenzeichen von Portable Multimedia LTD im Vereinigten Königreich. NEXTBASE Cam Viewer™ ist ein eingetragenes Markenzeichen von Portable Multimedia LTD im Vereinigten Königreich.

microSD™ und das MicroSD-Logo sind Markenzeichen von SD-3C, LLC.

Wi-Fi® ist ein registriertes Markenzeichen der Wi-Fi Alliance Corporation.

Andere Warenzeichen und Handelsnamen sind die ihrer jeweiligen Eigentümer.

## **LIEFERUMFANG**

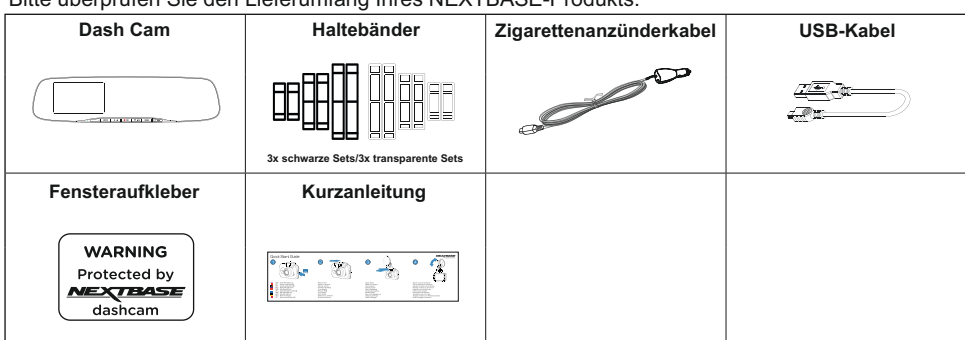

Bitte überprüfen Sie den Lieferumfang Ihres NEXTBASE-Produkts.

Das Gerät kann leicht von der obigen Abbildung abweichen.

## **LEISTUNGSMERKMALE**

Vielen Dank, dass Sie sich für diese NEXTBASE Dash Cam entschieden haben. In diesem Kapitel beschreiben wir einige der auf dieser Dash Cam verfügbaren Funktionen.

#### **4,0" HD-LCD-Farbbildschirm**

Der Bildschirm dient der Wiedergabe aufgenommener Videodateien und Einstellungen. Der Bildschirm ist während der normalen Verwendung hinter dem Spiegel verborgen.

#### **GPS-Logger**

GPS-Koordinaten, Datum und Uhrzeit werden aufgezeichnet und die Fahrt kann über die mitgelieferte Windows/Mac Wiedergabesoftware abgespielt werden.

Die Software steht unter www.nextbase.com zum Download zur Verfügung.

#### **WiFi-Konnektivität**

Verbinden Sie Ihr Smartphone oder Tablet mit der Dash Cam. Sie können dies für den Start/Stopp der Aufnahme oder zur Anzeige oder dem Download von Dateien von der Dash Cam nutzen.

#### **G Sensor / Dateisicherung**

Einzelne Dateien können auch geschützt werden, wenn sie im Wiedergabemodus betrachtet werden. Im Fall eines Aufpralls stoppt das Gerät automatisch die Aufnahme und die Datei ist gegen Überschreiben geschützt. Dies kann ebenfalls manuell erfolgen, indem Sie die "Schutztaste" drücken.

#### **Intelligenter Parkmodus**

Nach der Aktivierung versetzt der Parkmodus die Dash Cam nach 5 Minuten Inaktivität in den Stand-by-Modus. Die Dash Cam schaltet sich automatisch ein und nimmt 2 Minuten Video auf, wenn eine Bewegung des Fahrzeugs erkannt wird.

## **STEUERELEMENTE**

Nachstehend sind die wichtigsten Bedienelemente und Funktionen Ihrer Dash Cam dargestellt.

Vorderseite:

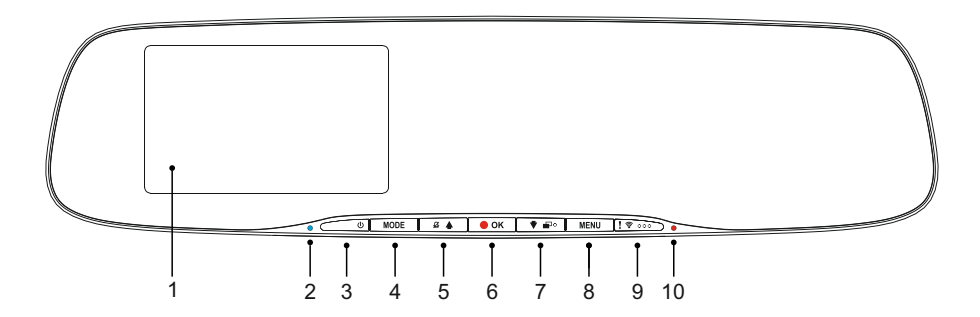

#### **1. Bildschirm**

4,0" LCD-Farbbildschirm zur Anzeige aufgenommener Dateien auf der Dash Cam.

#### **2. Batterie-Lade-LED**

Die blaue LED leuchtet, wenn die Batterie geladen wird; dies erfolgt nur, wenn an der Dash Cam Strom anliegt.

#### **3. Ein-/Ausschalten**

Halten Sie die Taste für 2 Sekunden gedrückt, um die Dash Cam ein- oder auszuschalten.

#### **4. Modus**

Drücken Sie die Taste zum Umschalten zwischen Video-, Foto- und Wiedergabemodus.

#### **5. Pfeil aufwärts/Mikrofon aus**

Pfeil aufwärts:

Drücken Sie die Taste zur Navigation aufwärts innerhalb der Menüs und um im Wiedergabemodus zur vorherigen Datei zu gehen.

Mikrofon aus:

Drücken Sie die Taste zum Ein- und Ausschalten des Mikrofons (nur im Videomodus).

#### **6. Aufnahme/OK**

Aufnahme:

Drücken Sie die Taste, um eine Aufnahme im Videomodus zu starten oder zu beenden oder nehmen Sie im Fotomodus ein Foto auf.

OK:

Bestätigt eine Auswahl in den Menüs.

## **STEUERELEMENTE**

Fortsetzung.

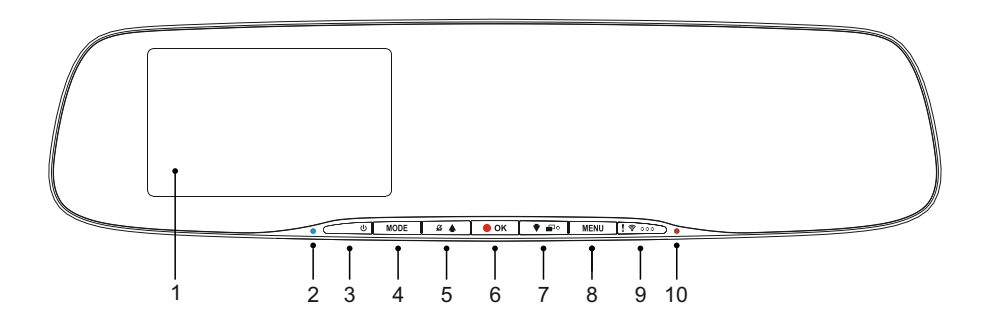

#### **7. Abwärts/Bildschirm aus, ein**

Pfeil abwärts:

Drücken Sie die Taste zur Navigation abwärts innerhalb der Menüs und um im Wiedergabemodus zur nächsten Datei zu gehen.

Bildschirm aus:

Drücken Sie die Taste zum Ein- und Ausschalten des Bildschirms (nur im Videomodus).

Hinweis:

- Um die Taste "Abwärts/Bildschirm aus, ein" besser zu finden, befindet sich eine kleine "Nase" auf der Taste.

#### **8. Menü**

Öffnet im aktuellen Modus das Menü. Rufen Sie mit einem doppelten Tastendruck das Einstellungsmenü auf.

#### **9. Dateischutztaste/Wi-Fi**

Datei schützen:

Schützt im Falle einer Notfallsituation während der Aufnahme mit einem Tastendruck die aktuelle Datei.

Hinweis:

- Um die Schutztaste besser zu finden, befinden sich drei kleine "Nasen" auf der Taste.

- Eine Markierung wird auf der Aufnahmedatei für den Schutzzeitpunkt angezeigt.

Wi-Fi:

Zum Einschalten des Wi-Fi-Modus drei Sekunden gedrückt halten. Diese Funktion steht während einer Aufnahme oder während der Wiedergabe nicht zur Verfügung.

Hinweis:

- Um den Wi-Fi-Modus zu verlassen, drücken Sie MODE.

#### **10. Aufnahme-LED**

Die rote LED leuchtet, wenn die Dash Cam eingeschaltet ist, sie blinkt während der Aufnahme.

## **STEUERELEMENTE (FORTSETZUNG)**

#### Rückseite:

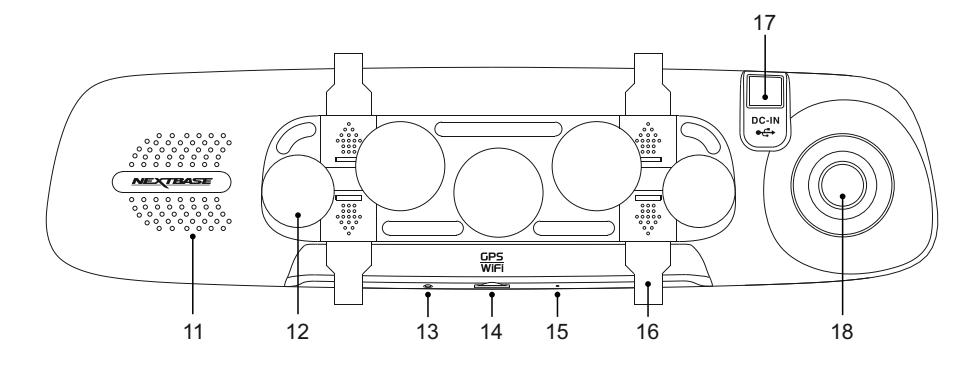

#### **11. Lautsprecher**

Integrierter Lautsprecher zur Tonwiedergabe direkt von der Dash Cam.

#### **12. Saugnapf**

Dient der Befestigung der Dash Cam am Rückspiegel des Fahrzeugs.

#### **13. Rücksetztaste**

Für den außergewöhnlichen Fall, dass die Dash Cam nicht reagiert, drücken Sie RESET, um die Dash Cam neu hochzufahren.

#### **14. microSD-Kartensteckplatz**

Setzen Sie die microSD-Karte hier mit den goldenen Kontakten auf den LCD-Bildschirm der Dash Cam ausgerichtet ein. Drücken Sie auf die Speicherkarte, bis sie einrastet.

#### **15. Mikrofon**

Integriertes Mikrofon zur Tonaufnahme.

#### **16. Haken für Halteschlaufen**

Befestigen Sie die Silikonbänder hier, um die Dash Cam ggf. am Rückspiegel des Fahrzeugs zu befestigen.

Hinweis:

- Haken und Abdeckungen können in Pfeilrichtung abgeschoben werden.

#### **17. DC-Eingang und USB-Port**

Schließen Sie hier das mitgelieferte Fahrzeugkabel oder das USB-Datenkabel an.

#### **18. Kameraobjektiv**

Weitwinkel 140°, Glasobjektiv mit 6 Elementen für optimale Bildqualität.

## **INSTALLATION IM FAHRZEUG**

Bitte folgen Sie den nachstehenden Anleitungen, wenn Sie die Dash Cam das erste Mal installieren.

Die Mirror Dash Cam ist konzipiert, um mit dem einzigartigen Saugnapf am Rückspiegel montiert zu werden.

Die Bänder dienen der zusätzlichen Sicherheit, sie müssen jedoch nicht unbedingt verwendet werden. Die vier Haken können vollständig entfernt werden. Zum Entfernen der Haken schieben Sie sie in Pfeilrichtung. Schieben Sie die Abdeckkappen für die Haken zurück. Warden die Haltebänder NICHT verwendet, dann ignorieren Sie Schritt 4 in der nachstehenden Installationsanleitung.

#### **Schritt 1: Speicherkarte einsetzen**

Setzen Sie eine geeignete microSD-Karte (Klasse 10, 48 Mbps) in der Dash Cam ein und achten Sie darauf, dass die Goldkontakte auf den LCD-Bildschirm der Dash Cam ausgerichtet sind. Drücken Sie auf die Speicherkarte, bis sie einrastet.

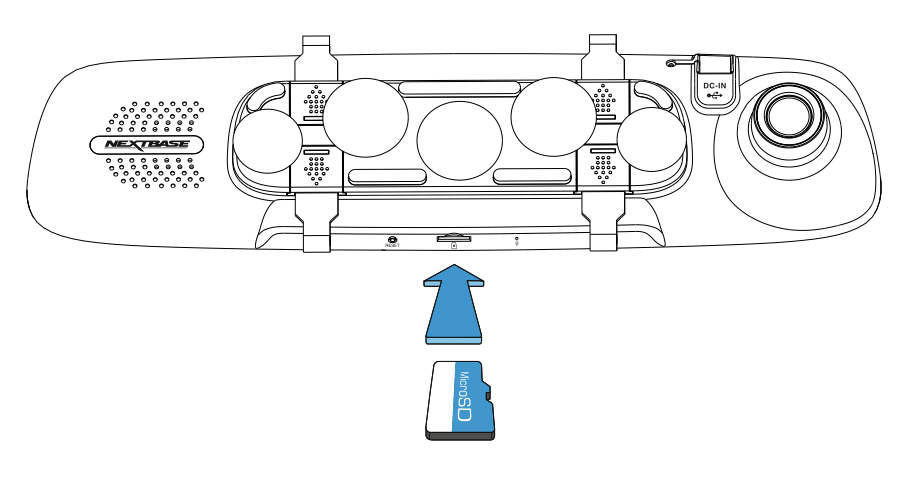

Hinweis:

- Drücken Sie die Speicherkarte ggf. mit einer kleinen Münze oder einem ähnlichen Gegenstand an.

Achten Sie darauf, dass die Karte einrastet. Drücken Sie erneut auf die Speicherkarte, so wird sie freigegeben.

- Die Speicherkarte bei eingeschalteter Dash Cam nicht entfernen oder einsetzen. Dadurch kann die Speicherkarte beschädigt werden.
- Aufgrund des Kartensteckplatzmechanismus springt die Karte heraus, wenn sie freigegeben wird. - Entfernen Sie die SD-Karte vorsichtig aus der Dash Cam, wenn sie im Fahrzeug installiert ist.

#### **Schritt 2: Rückspiegel reinigen**

Achten Sie darauf, dass der Rückspiegel des Fahrzeugs sauber und fett- und schmutzfrei ist. Das gibt den Saugnäpfen der Dash Cam maximalen Griff.

#### **Schritt 3: Befestigen Sie die Dash Cam am Rückspiegel des Fahrzeugs**

Halten Sie die Dash Cam an den Kunststoffkanten und setzen Sie sie auf den Rückspiegel des Fahrzeugs. Achten Sie darauf, dass alle fünf Saugnäpfe auf dem Glas des Rückspiegels sitzen und nicht auf der Kunststoffkante. Achten Sie ebenfalls darauf, dass die Halterung des Objektivs der Dash Cam nicht an die Kanten des Rückspiegels stößt.

Nachdem die Dash Cam richtig ausgerichtet ist, drücken Sie sie vorsichtig auf den Rückspiegel, drücken Sie NICHT auf das Glas der Dash Cam.

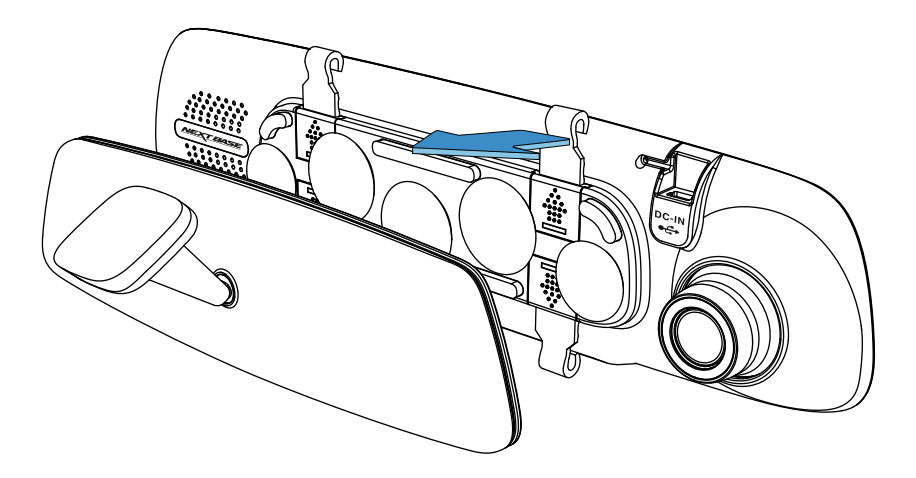

Hinweis:

- Wenden Sie keine Kraft auf, wenn Sie die Dash Cam auf den Rückspiegel des Fahrzeugs drücken.

#### **Schritt 4: Haltebänder wählen und anbringen**

Es gibt sechs Sets Haltebänder, die für die Dash Cam mitgeliefert werden, drei schwarze Sets und drei transparente Sets. Wählen Sie die Farbe, die am besten zu Ihrem Fahrzeug passt.

Die Haltebänder haben drei verschiedene Längen: kurz (68 mm), mittel (101 mm) und lang (135 mm). Die Haltebänder können ggf. kürzer geschnitten werden.

Wählen Sie die Größe, die am besten zum Rückspiegel Ihres Fahrzeugs passt. Befestigen Sie das obere Ende der Bänder an den Haken oben am Rückspiegel, dann ziehen Sie sie um die Rückseite des Rückspiegels und befestigen sie an den unteren Haken.

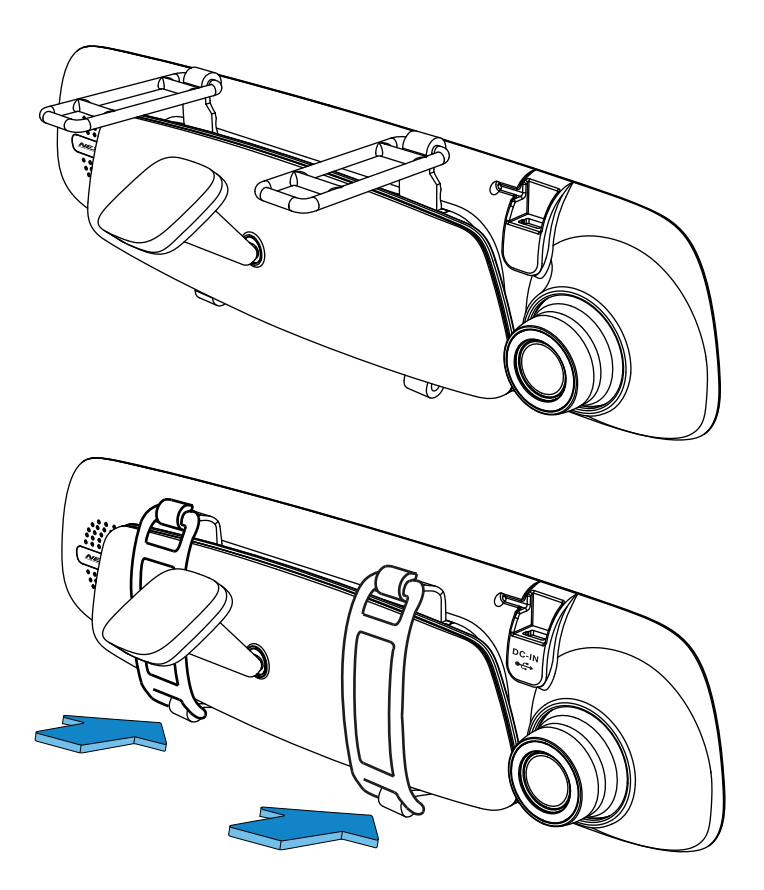

Falls Sie sich nicht sicher sind, welche Größe Sie benutzen sollten, dann wählen Sie die mittleren Bänder als Ausgangspunkt und wählen danach ggf. eine andere Größe. Die Bänder sind aus hochwertigem Silikonmaterial und dehnen sich zu ihrer doppelten Länge. Die Bänder sollten nach der Installation festsitzen und gewährleisten, dass die Dash Cam sicher am Rückspiegel befestigt ist.

Hinweis:

- Vibriert die Dash Cam merklich, dann verwenden Sie ein kleineres Band, das fester am Rückspiegel anliegt.

#### **Schritt 5: Kabel verlegen und Strom anschließen**

Schließen Sie das mitgelieferte Fahrzeugadapterkabel an der 12 - 24 V DC Buchse des Fahrzeugs und dann den Mini-USB-Stecker an der Dash Cam.

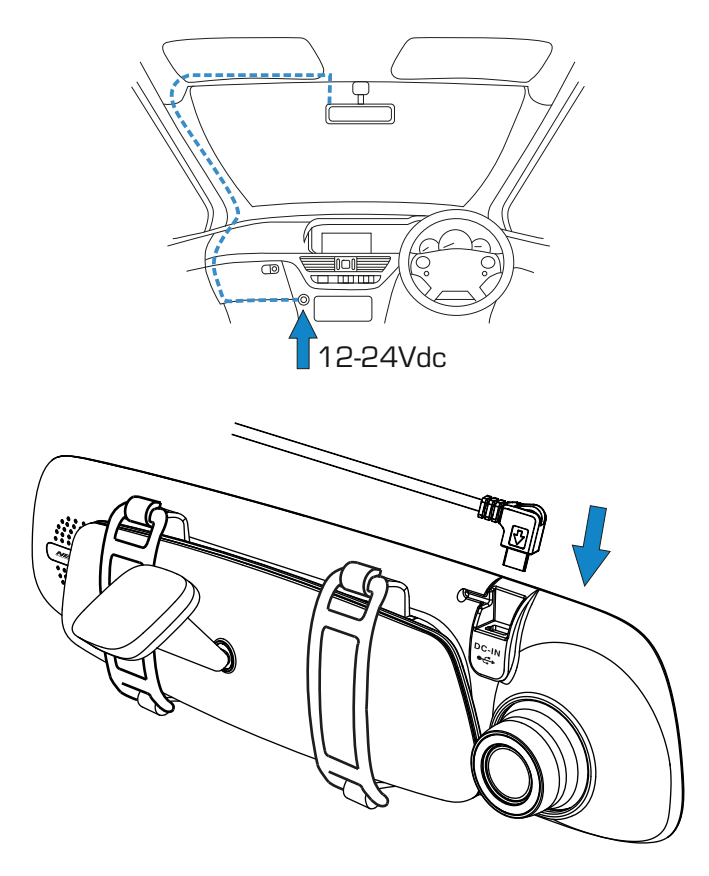

Die Dash Cam schaltet sich automatisch ein und startet die Aufnahme, sobald die Stromversorgung anliegt.

Bei einigen Fahrzeugen ist dies bei Anschluss, bei anderen schaltet sich die Dash Cam ein, wenn die Zündung eingeschaltet wird.

Sollte Ihr Fahrzeug keinen 12-24 V DC Ausgang haben, jedoch einen 5 V DC Ausgang, so kann dieser stattdessen verwendet werden, solange es sich um einen USB-Port nur zur Stromversorgung handelt und nicht Teil eines Medienplayers. Schießen Sie das mit Ihrer Dash Cam mitgelieferte USB-Kabel anstelle des Fahrzeugkabels an. Wird im Display der Dash Cam "PC Connection" angezeigt, dann ist der USB-Port nicht geeignet.

#### **Schritt 5: Dash Cam entfernen**

Gewöhnlich ist es nicht notwendig, die Dash Cam vom Fahrzeug zu entfernen, da die Aufnahmen über die CAM Viewer-App oder durch Entfernen der SD-Karte aus der Dash Cam direkt auf dem PC angezeigt werden können.

Sollten Sie die Dash Cam jedoch entfernen wollen, so entfernen Sie die Bänder und nehmen Sie die Dash Cam nach oben aus den Saugnäpfen heraus. Danach können die Saugnäpfe leicht vom Rückspiegel entfernt werden, indem Sie die "Nasen" anheben.

Hinweis:

- Verkabeln Sie die Dash Cam NICHT direkt mit einer 12-V-Stromversorgung, indem Sie den Zigarettenanzünder-Stecker am Kabelende abschneiden, da dies zu Beschädigungen des Gerätes führt.
- Ihr Fachhändler hat ein Nextbase Verkabelungs-Kit im Angebot. Dies wird direkt am Sicherungskasten des Fahrzeugs angeschlossen und lässt damit Ihren Zigarettenanzünder zum Laden von Smartphone oder Navigationsgerät frei. Das Nextbase Verkabelungs-Kit enthält den notwendigen 12-24 V DC zu 5 V DC-Wandler und Batterie-Schutzeinrichtungen.
- Wird ein USB-Kabel zur Spannungsversorgung der Dash Cam verwendet und die Dash Cam startet direkt in den PC-Anschluss-Bildschirm mit der Anzeige von Massenspeicher, Eingeschaltet und Update, dann hat die Dash Cam erkannt, dass sie an einem Computer und einer einfachen USB-Spannungsversorgung angeschlossen ist.

In dieser Situation wird ein einfaches USB-nur-Stromkabel benötigt. Wenden Sie sich für weitere Hilfe an den Nextbase Produkt Support.

## **ERSTGEBRAUCH**

Damit die Einstellung dieser Dash Cam schnell und einfach ist, gibt es ein leicht verständliches Menü "Erstgebrauch".

Dieses Menü dient der Einstellung Ihrer Sprache, des Landes (dies definiert die Zeitzone) und der Geschwindigkeitseinheiten.

Das Menü ist verfügbar, wenn:

- 1) die Dash Cam das erst Mal eingeschaltet wird;
- 2) eine Firmware-Aktualisierung auf die Dash Cam übertragen wurde;
- 3) nachdem die Dash Cam-Einstellungen mit der Option "Defaults Settings" im Einstellungsmenü zurückgesetzt wurden.

Folgen Sie den Anleitungen auf dem Bildschirm zur Auswahl von Sprache, Land und Geschwindigkeitseinheiten. Die Einstellungen für Uhrzeit und Datum erfolgen bei GPS-Verbindung.

Hinweis:

- Obwohl das Menü "Erstgebrauch" die Einstellung der Dash Cam vornimmt, können diese später mit den Optionen im Einstellungsmenü geändert werden. Beispielsweise können Sie das Land später noch ändern.

## **VIDEOMODUS**

Die nachstehende Abbildung gibt Hinweise zu den auf dem Bildschirm angezeigten Informationen, wenn sich Ihre Dash Cam im Videomodus befindet. Einige Symbole werden nur angezeigt, nachdem die entsprechende Funktion im Videomenü gewählt wurde.

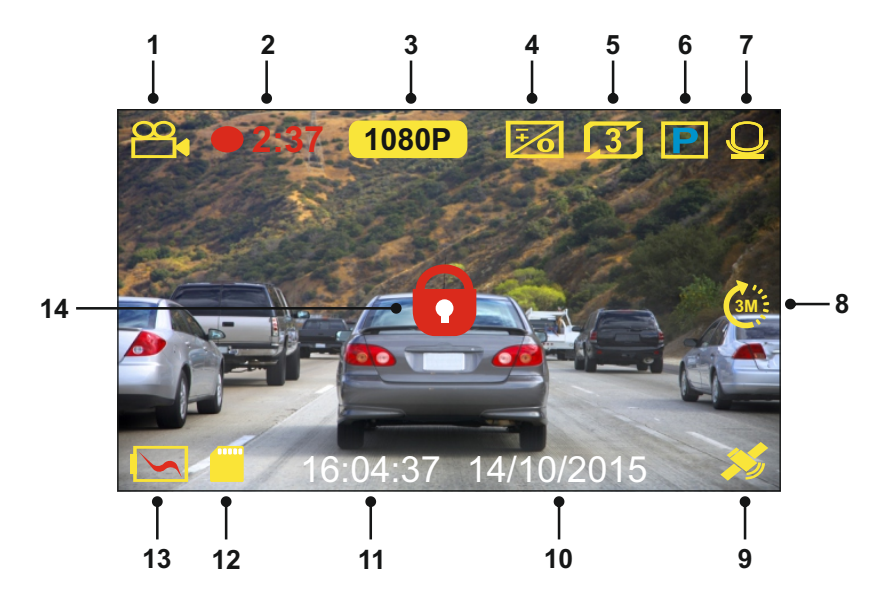

- 1. Modus: Anzeige, dass sich die Dash Cam im Videomodus befindet.
- 2. Aufnahme: erscheint auf dem Bildschirm, wenn eine Aufnahme läuft.
- 3. Auflösung: Anzeige der aktuellen Auflösung der HD-Datei.
- 4. Belichtung: Anzeige der aktuellen Belichtungseinstellung.
- 5. Videolänge: Anzeige der Länge der individuellen Aufnahmen in Minuten.
- 6. Parkmodus: Anzeige bei eingeschaltetem Parkmodus.
- 7. Mikrofon: Zeigt an, dass die Tonaufnahme aktiviert ist.
- 8. Zeitraffer: Anzeige auf dem Bildschirm während Zeitrafferaufnahmen.
- 9. GPS: Das Satelliten-Symbol blinkt, während die Dash Cam nach Satelliten sucht. Sobald ein stabiles Signal empfangen wird, leuchtet das Symbol auf dem Bildschirm.
- 10. Datum: Anzeige des aktuellen Datums.
- 11. Zeit: Anzeige der Uhrzeit.
- 12. Speicherkarte: Anzeige, dass eine Speicherkarte eingesetzt ist.
- 13. Batterie: Anzeige, ob die Dash Cam über Batterie oder externe Spannung versorgt wird.
- 14. Geschützt: Anzeige, wenn eine Videodatei durch den G-Sensor oder mit der Dateischutztaste geschützt wurde.

Die Standardeinstellungen der Dash Cam ermöglichen die Verwendung der Dash Cam, ohne die Einstellungen ändern zu müssen.

Auf der nächsten Seite finden Sie die Einstellungen des Videomenüs, falls Sie Änderungen vornehmen möchten.

#### **Videomenü**

Das Videomenü rufen Sie im Videomodus mit MENU auf.

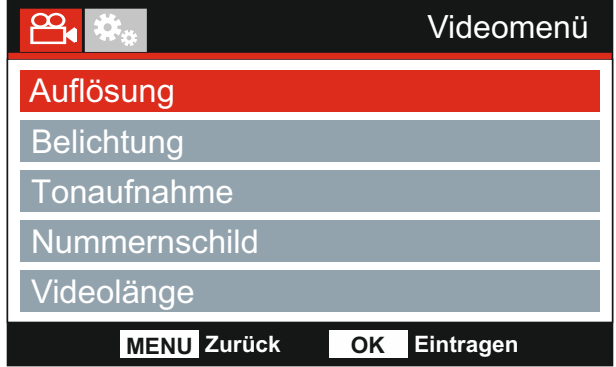

Die Standardeinstellungen wurden mit Bedacht gewählt, um die Nutzung der Dash Cam ohne eine Änderung der Einstellungen zu ermöglichen. Sollten Sie jedoch eine Einstellung ändern wollen, so beachten Sie die nachstehenden Hinweise.

Mit den Pfeiltasten Aufwärts und Abwärts markieren Sie die zu ändernde Funktion, dann drücken Sie OK zum Aufrufen des Untermenüs.

Im Untermenü markieren Sie mit den Pfeiltasten Aufwärts und Abwärts die gewünschte Einstellung, dann drücken Sie OK zur Bestätigung und Rückkehr in das Videomenü.

Drücken Sie zweimal MENU, um in den Videomodus zurückzukehren.

Hinweis:

- Die Menüs können nicht aufgerufen werden, während die Dash Cam aufnimmt.

#### **1. Auflösung**

Wählen Sie die Aufnahmeauflösung der HD-Datei, um die Qualität der Videoaufnahme zu erhöhen oder zu verringern.

Optionen: 1080P, 720P und 720P 60FPS Standardeinstellung: 1080P

#### **2. Belichtung**

Hier stellen Sie die Belichtung für unterschiedliche Lichtverhältnisse ein.

Standardeinstellung: 0 Optionen: +2, +1, 0, -1 und -2

#### Fortsetzung.

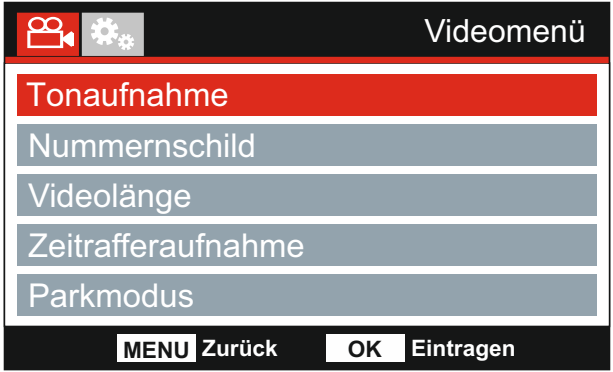

#### **3. Tonaufnahme**

Hier schalten Sie das Mikrofon ein oder aus.

Optionen: An und Aus Standardeinstellung: An

#### **4. Nummernschild**

Geben Sie das Kennzeichen Ihres Fahrzeugs ein, dies wird dann in der Videodatei angezeigt.

#### **5. Videolänge**

Hier wählen Sie die Dauer der individuell aufgenommenen Videodateien. Die Dash Cam nimmt kontinuierlich auf, bis die Speicherkarte voll ist. Wenn die Speicherkarte voll ist, werden die ältesten Dateien automatisch überschrieben.

Hinweis:

- Geschützte Dateien werden nicht gelöscht.

Standardeinstellung: 3 Minuten Optionen: 2 Minuten, 3 Minuten und 5 Minuten

#### Fortsetzung.

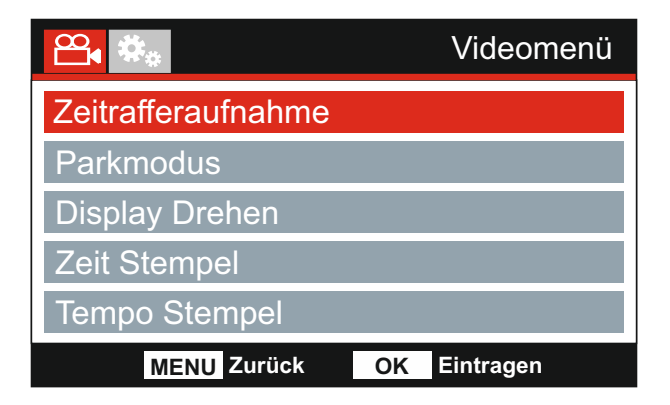

#### **6. Zeitrafferaufnahme**

Zeitrafferaufnahme ist eine Technik, bei der die Frequenz der Aufnahmen geringer ist als die Wiedergabe.

Zeitrafferaufnahme sind das Gegenteil von Zeitlupe, die Bewegung erscheint während der Wiedergabe schneller.

Eine 3-Minuten-Aufnahme kann beispielsweise in 30 Sekunden abgespielt werden.

Optionen: 3 Minuten, 2 Stunden und Aus Standardeinstellung: Aus

Hinweis:

- -Wir empfehlen die Verwendung einer SD-Karte mit hoher Kapazität (min. 32 GB) für Zeitrafferaufnahmen.
- -Zeitraffer gilt als Einstellung zur Freizeitgestaltung und nicht, um im Fall eines Unfalls Beweismittel zu sammeln. Zeitraffer sollte unter normalen Fahrbedingungen ausgeschaltet werden.
- -Die Optionen 3 Minutes und 2 Hours betreffen die Aufnahmedauer, NICHT die Wiedergabe. Die Wiedergabezeit beträgt 1/6 der Aufnahmedauer.

#### **7. Parkmodus**

Wenn der Parkmodus eingeschaltet wurde, tritt die Dash Cam in den Standby-Modus, wenn die 12 V DC-Stromversorgung ausgeschaltet wurde (in der Regel durch das Entfernen des Zündschlüssels).

Die Dash Cam tritt ebenfalls in den Standby-Modus, wenn keine für 5 Minuten keine Fahrzeugbewegung erkannt wird. Hierdurch wird die Nutzung einer dauerhaften 12 V DC-Stromversorgung, z. B. durch einen Festverkabelungs-Satz, ermöglicht.

Sollte eine Fahrzeugbewegung erkannt werden, schaltet sich die Dash Cam ein und beginnt mit der Aufzeichnung eines 2-minütigen geschützten Videos. Wenn keine weitere Fahrzeugbewegung erkannt wird, kehrt die Dash Cam in den Standby-Modus zurück. Sollte eine andauernde Fahrzeugbewegung erkannt werden, zeichnet die Kamera weiterhin normal auf.

Standardeinstellung: Aus Optionen: An und Aus

#### Fortsetzung.

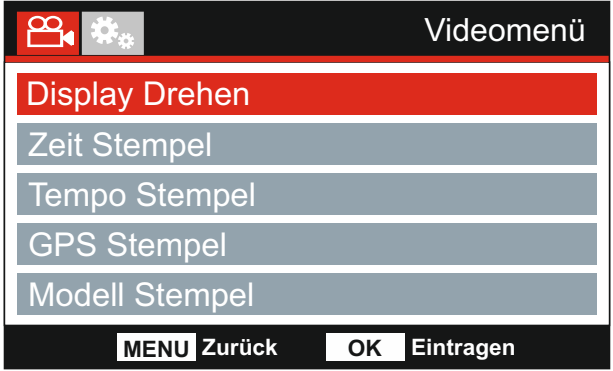

#### **8. Display Drehen**

Die Drehung des Displays um 180° ist besonders hilfreich, falls die Dash Cam auf dem Armaturenbrett montiert wird; die Steuertasten der Dash Cam lassen sich nicht drehen.

#### **9. Zeit Stempel**

Ein- / Ausschalten des Zeit und Datum stempels in den aufgenommenen Dateien.

Optionen: An und Aus Standardeinstellung: An

#### **10. Tempo Stempel**

Anzeige des Geschwindigkeits stempels auf Aufnahmedateien aktivieren/deaktivieren.

Standardeinstellung: An Optionen: An und Aus

#### **11. GPS Stempel**

verfügbar.

Wenn eine Aufnahme mithilfe der mitgelieferten NEXTBASE Replay Wiedergabesoftware angezeigt wird, bleiben die GPS-Koordinaten und die Geschwindigkeitsinformationen Ein- / Ausschalten der Anzeige der GPS-Koordinaten und des Geschwindigkeitsstempels in den aufgenommenen Dateien.

Standardeinstellung: An Optionen: An und Aus

#### **12. Modell Stempel**

Sie können den Modellnummernstempel unten links in Aufnahmedateien ein- und ausschalten.

Standardeinstellung: An Optionen: An und Aus

Fortsetzung.

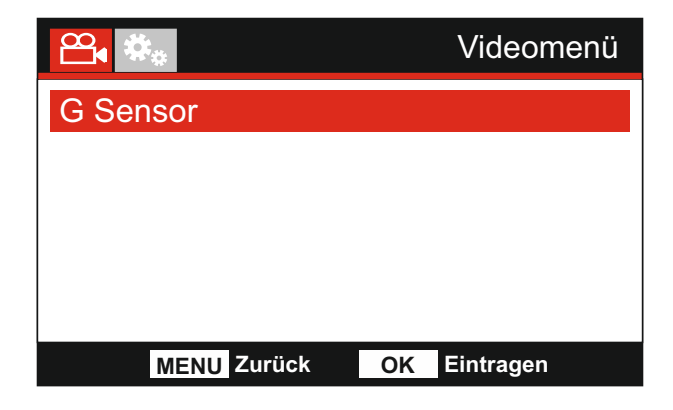

#### **13. G Sensor**

Hier schalten Sie den integrierten G-Sensor aus oder stellen seine Empfindlichkeit ein. Der G Sensor erkennt Kräfte im Fall einer Kollision und schützt die aktuelle Aufnahmedatei automatisch.

Hinweis:

- Dies hat keinen Einfluss auf die Empfindlichkeit des Parkmodus.

Standardeinstellung: Mittel Optionen: Hoch, Mittel, Gering und Aus

Hinweis:

- Im Einstellungsmenü, das Sie mit zweimaligem Tastendruck auf MENU aufrufen, haben Sie die Option "Werkseinstellungen", mit der Sie die Dash Cam zu den Werkseinstellungen zurücksetzen können.

## **FOTOMODUS**

Drücken Sie MODE, um den Fotomodus zu wählen.

Die nachstehende Abbildung gibt Hinweise zum Bildschirm Ihrer Dash Cam im Fotomodus.

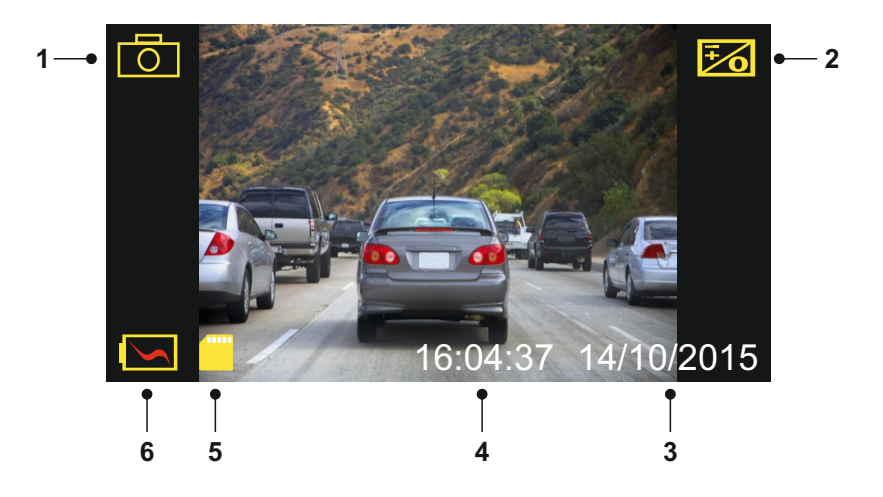

- 1. Modus: Anzeige, dass sich die Dash Cam im Fotomodus befindet.
- 2. Belichtung: Anzeige der aktuellen Belichtungseinstellung.
- 3. Datum: Anzeige des aktuellen Datums.
- 4. Zeit: Anzeige der Uhrzeit.
- 5. Speicherkarte: Anzeige, dass eine Speicherkarte eingesetzt ist.
- 6. Batterie: Anzeige, ob die Dash Cam über Batterie oder externe Spannung versorgt wird.

Auf der nächsten Seite finden Sie die Einstellungen im Fotomenü.

## **FOTOMODUS (FORTSETZUNG)**

#### **Fotomenü**

Zum Aufrufen des Fotomenüs drücken Sie im Fotomodus MENU.

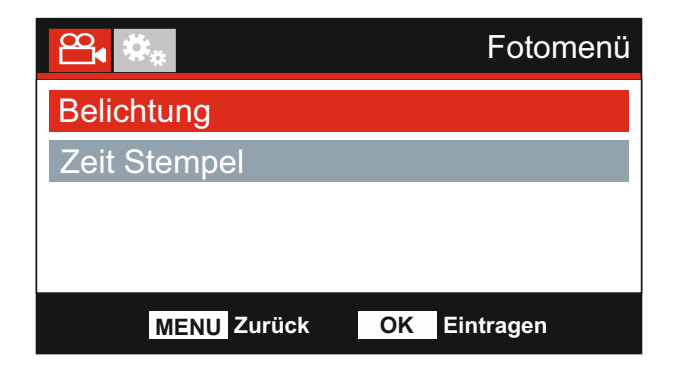

Die Standardeinstellungen wurden mit Bedacht gewählt, um die Nutzung der Dash Cam ohne eine Änderung der Einstellungen zu ermöglichen. Sollten Sie jedoch eine Einstellung ändern wollen, so beachten Sie die nachstehenden Hinweise.

Mit den Pfeiltasten Aufwärts und Abwärts markieren Sie die zu ändernde Funktion, dann drücken Sie OK zum Aufrufen des Untermenüs.

Im Untermenü markieren Sie mit den Pfeiltasten Aufwärts und Abwärts die gewünschte Einstellung, dann drücken Sie OK zur Bestätigung und Rückkehr in das Fotomenü.

Drücken Sie zweimal MENU, um in den Fotomodus zurückzukehren.

#### **1. Belichtung**

Hier stellen Sie die Belichtung für unterschiedliche Lichtverhältnisse ein.

Standardeinstellung: 0 Optionen: +2, +1, 0, -1 und -2

#### **2. Zeit Stempel**

Hier aktivieren bzw. deaktivieren Sie den Zeit- und Datumstempel, der auf den Bildern angezeigt wird.

Optionen: An und Aus Standardeinstellung: An

Hinweis:

- Im Einstellungsmenü, das Sie mit zweimaligem Tastendruck auf MENU aufrufen, haben Sie die Option "Werkseinstellungen", mit der Sie die Dash Cam zu den Werkseinstellungen zurücksetzen können.

## **WIEDERGABEMODUS**

Drücken Sie die MODE-Taste zur Auswahl des Wiedergabemodus und die Dash Cam zeigt die zuletzt aufgenommene Datei an.

Abhängig vom Dateityp unterscheiden sich die Informationen und Wiedergabefunktionen.

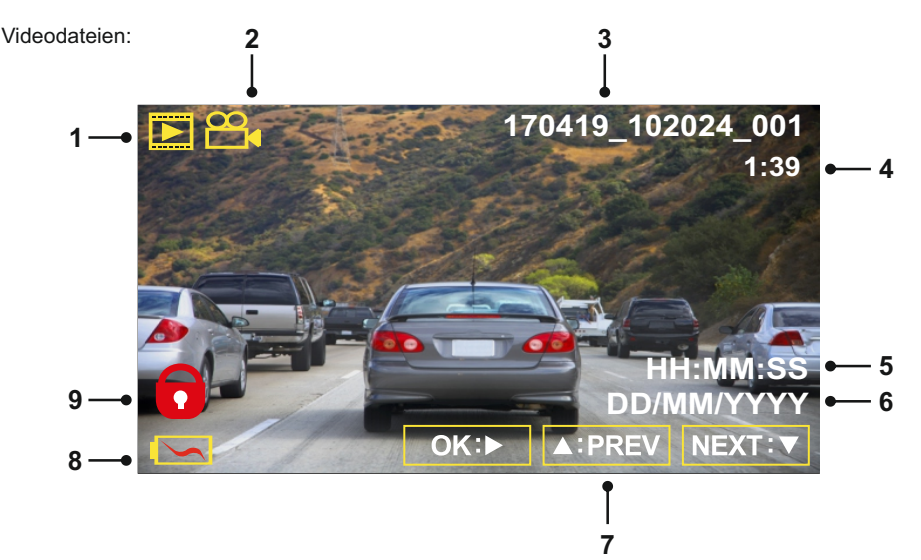

- 1. Modus: Anzeige, dass sich die Dash Cam im Wiedergabemodus befindet.
- 2. Dateityp: Anzeige, ob eine Video- oder Fotodatei angezeigt wird.
- 3. Dateinummer: Anzeige der aktuellen Dateinummer.
- 4. Vergangene Spielzeit: Anzeige der vergangenen Spielzeit des Videos.
- 5. Uhrzeit: Anzeige der Startzeit der aktuellen Datei.
- 6. Datum: Anzeige des Datums, an dem die aktuelle Datei aufgenommen wurde.
- 7. Wiedergabesteuerung: Verwenden Sie die Bedienelemente der Dash Cam, wie weiter unten beschrieben:
- 8. Batterie: Anzeige, ob die Dash Cam über Batterie oder externe Spannung versorgt wird.
- 9. Geschützte Datei: Anzeige, dass die Videodatei gesichert ist.Wiedergabesteuerung:

Playback Controls:

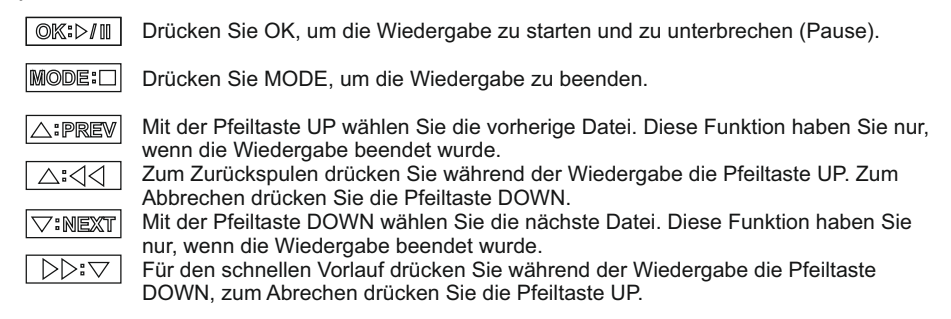

## **WIEDERGABEMODUS**

#### Fotodateien:

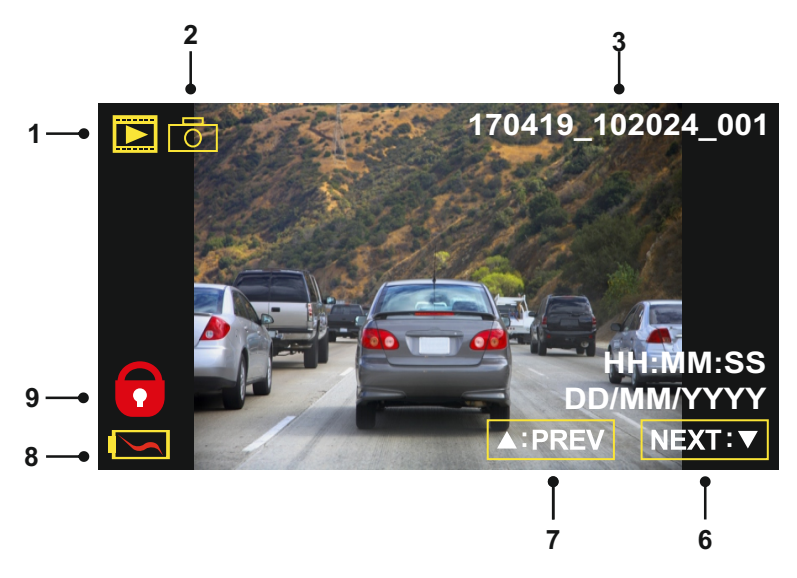

- 1. Modus: Anzeige, dass sich die Dash Cam im Wiedergabemodus befindet.
- 2. Dateityp: Anzeige, ob eine Video- oder Fotodatei angezeigt wird.
- 3. Dateinummer: Anzeige der aktuellen Dateinummer.
- 4. Uhrzeit: Anzeige der Uhrzeit, wann das Bild aufgenommen wurde.
- 5. Datum: Anzeige des Datums, an dem das Bild aufgenommen wurde.
- 6. Nächste Datei: Drücken Sie die Abwärtstaste, um zur nächsten Datei zu gehen.
- 7. Vorherige Datei: Drücken Sie die Aufwärtstaste, um zur vorherigen Datei zu gehen.
- 8. Batterie: Anzeige, ob die Dash Cam über Batterie oder externe Spannung versorgt wird.
- 9. Geschützte Datei: Anzeige, dass die Videodatei gesichert ist.

Im Wiedergabemodus können Sie Dateien löschen und schützen. Drücken Sie MENU, um das Wiedergabemenü aufzurufen.

Einzelheiten finden Sie auf den nachstehenden Seiten.

## **WIEDERGABEMODUS (FORTSETZUNG)**

#### **Dateien Löschen:**

Markieren Sie die option Dateien Loschen und drücken Sie OK.

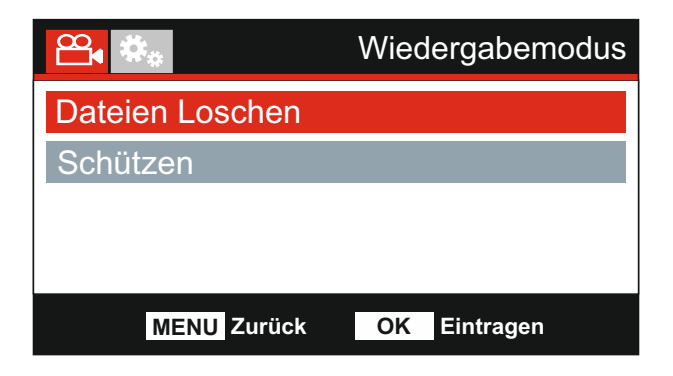

Hiermit haben Sie zwei Möglichkeiten:

### **Datei Löschen Datei ALLE Löschen**

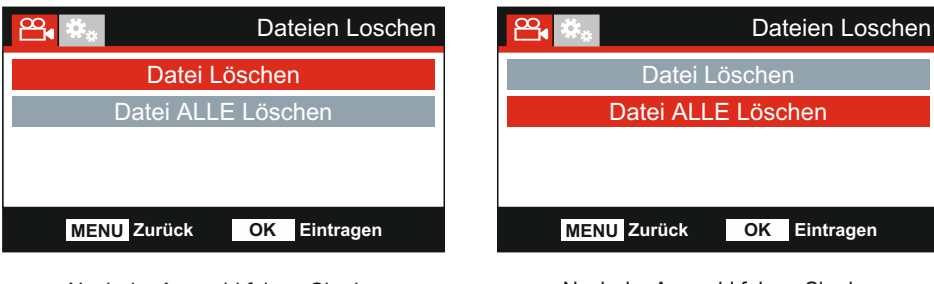

Nach der Auswahl folgen Sie den Bildschirmanleitungen zum Löschen der aktuellen Datei.

Nach der Auswahl folgen Sie den Bildschirmanleitungen zum Löschen aller Dateien.

Hinweis:

- Geschützte Dateien können nicht gelöscht werden.

## **WIEDERGABEMODUS (FORTSETZUNG)**

#### **Dateien Schützen:**

Markieren Sie die option Schützen und drücken Sie OK.

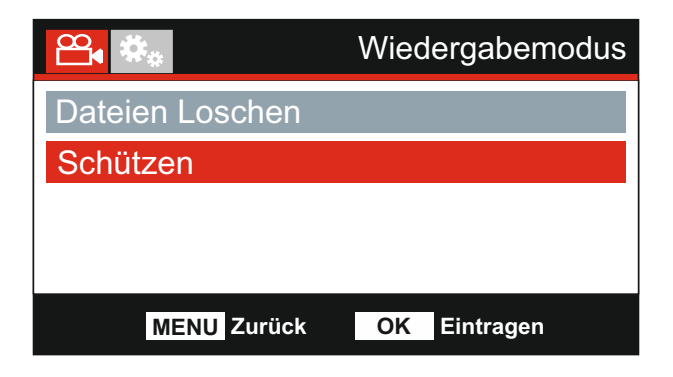

Hiermit haben Sie zwei Möglichkeiten:

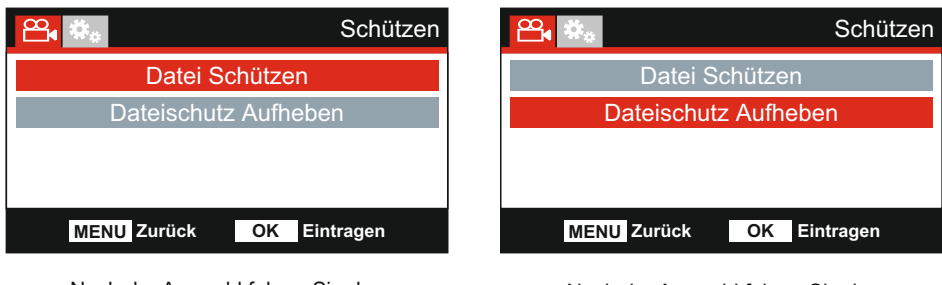

Nach der Auswahl folgen Sie den Bildschirmanleitungen zum Sichern der aktuellen Datei.

Nach der Auswahl folgen Sie den Bildschirmanleitungen, um den Schutz der aktuellen Datei aufzuheben.

Hinweis:

-Die "Schützen"-Taste kann ebenfalls verwendet werden, um Dateien im Wiedergabemodus zu schützen.

## **Datei Schützen Dateischutz Aufheben**

## **EINSTELLUNGSMENÜ**

#### **Einstellungsmenü**

Das Einstellungsmenü rufen Sie mit zweimaligem Tastendruck auf MENU auf.

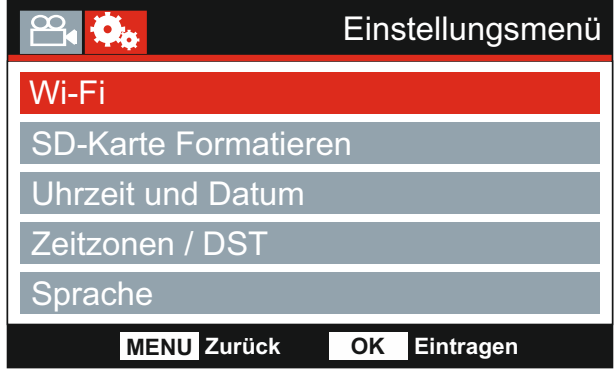

Die Standardeinstellungen wurden mit Bedacht gewählt, um die Nutzung der Dash Cam ohne eine Änderung der Einstellungen zu ermöglichen. Sollten Sie jedoch eine Einstellung ändern wollen, so beachten Sie die nachstehenden Hinweise.

Mit den Pfeiltasten Aufwärts und Abwärts markieren Sie die zu ändernde Funktion, dann drücken Sie OK zum Aufrufen des Untermenüs.

Im Untermenü markieren Sie mit den Pfeiltasten Aufwärts und Abwärts die gewünschte Einstellung, dann drücken Sie OK zur Bestätigung und Rückkehr in das Fotomenü.

Drücken Sie zweimal MENU, um in den Videomodus zurückzukehren.

#### **1. Wi-Fi**

Mit der Wi-Fi-Funktion können Sie Ihr Smartphone oder Ihr Tablet-Gerät verwenden, um darauf Aufnahmen direkt von der Dash Cam anzuzeigen.

#### **2. SD-Karte Formatieren**

Formatiert die eingesetzte Speicherkarte, dies löscht alle Inhalte.

Hinweis:

- Für eine stabile Leistung empfehlen wir, die Speicherkarte alle 2 bis 3 Wochen zu formatieren.

Natürlich sollten Sie das erst tun, NACHDEM Sie die Dateien heruntergeladen haben, die Sie behalten möchten.

#### **3. Uhrzeit und Datum**

Stellen Sie Datum/Uhrzeit mit OK zum Umschalten der Felder und den Pfeiltasten Aufwärts und Abwärts für die Werte ein. Drücken Sie MENU, um das Menü zu verlassen und in das Einstellungsmenü zurückzukehren.

#### **4. Zeitzonen / DST**

Uhrzeit und Datum werden automatisch eingestellt, basierend auf dem im Menü "Erstgebrauch" gewählten Land.

Die Optionen Zeitzone/Sommerzeit werden verwendet, falls Sie eine Zeitzone manuell wählen, für die es keine verfügbare Landesoption gibt.

## **EINSTELLUNGSMENÜ (FORTSETZUNG)**

#### Fortsetzung.

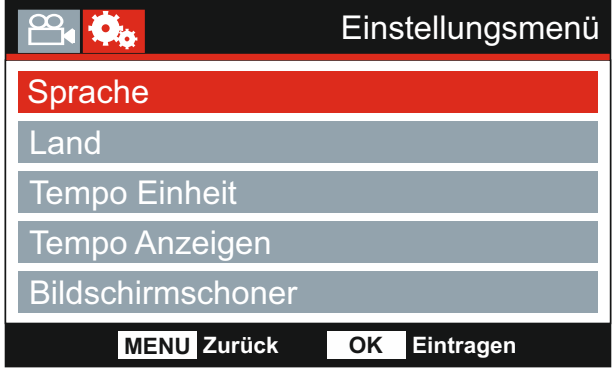

#### **5. Sprache**

Hier wählen Sie Ihre Sprache aus.

Standardeinstellung: English Optionen: English, Dansk, Deutsch, Español, Français, Italiano, Nederlands, Norsk, Suomi und Svenska

#### **6. Land**

Wählen Sie Ihr Land, dies stellt automatisch die Sommerzeit für Ihre Zeitzone ein; wird beispielsweise Frankreich gewählt, so ist die Zeitzone GMT +1.

Ist das gewünschte Land nicht verfügbar, wählen Sie "Sonstige". Dies führt Sie in das Menü "Zeitzone / DST", wo Sie Ihre Zeitzone manuell wählen können.

Optionen: UK & Irland, Belgien, Dänemark, Finnland, Frankreich, Deutschland, Italien, Niederlande, Norwegen, Polen, Spanien, Schweden, USA, Kanada, Mexiko und Sonstige Standardeinstellung: UK & Irland

#### **7. Tempo Einheit**

Wählen Sie die Geschwindigkeitsanzeige in km/h oder mph.

Standardeinstellung: MPH Optionen: KMH und MPH

#### **8. Tempo Anzeigen**

Bei Aktivierung zeigt der Bildschirm die aktuelle Geschwindigkeit nach 30 Sekunden Inaktivität an. Drücken Sie eine beliebige Taste, um zur Normalanzeige zurückzukehren. Diese Funktion haben Sie nur bei GPS-Verbindung.

Optionen: An und Aus Standardeinstellung: Aus

## **EINSTELLUNGSMENÜ (FORTSETZUNG)**

#### Fortsetzung.

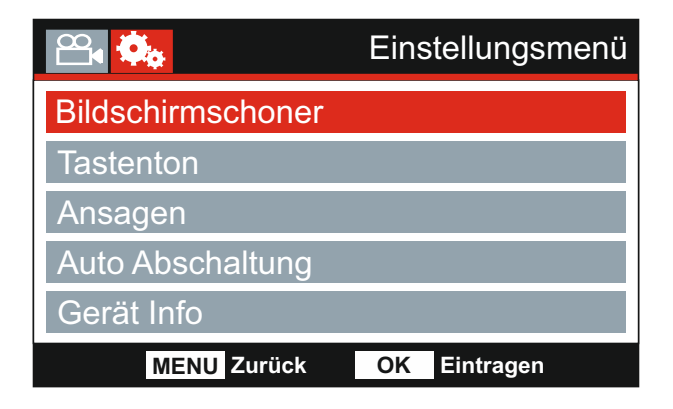

#### **9. Bildschirmschoner**

Aktivieren Sie die Bildschirmschonerfunktion, um den Bildschirm nach 30 Sekunden Inaktivität auszuschalten. Drücken Sie eine beliebige Taste, um das Display wieder zu aktivieren.

Hinweis:

- Wurde die Geschwindigkeitsanzeigefunktion aktiviert, dann ist der Bildschirmschoner nicht verfügbar.

Optionen: An und Aus Standardeinstellung: Aus

#### **10. Tastenton**

Ein- / Ausschalten des Signaltons, der zu hören ist, wenn die Tasten gedrückt werden, als auch die Stummschaltung der Tonsignale beim Starten und Herunterfahren.

Optionen: An und Aus Standardeinstellung: An

#### **11. Ansagen**

Sie können die gesprochenen Ansagen ein- oder ausschalten.

Die Ansagen geben eine hörbare Bestätigung der gedrückten Taste und ihrer Funktion. Die Ansagen dienen ebenfalls als positive Bestätigung, nachdem eine Datei aufgrund G-Sensor-Aktivierung während der Aufnahme geschützt wurde.

Standardeinstellung: Aus Optionen: An und Aus

Hinweis:

- Ansagen erfolgen momentan nur in englischer Sprache.
- Mit dem Einschalten der Ansagen werden die Gerätetöne ausgeschaltet.

## **EINSTELLUNGSMENÜ (FORTSETZUNG)**

#### Fortsetzung.

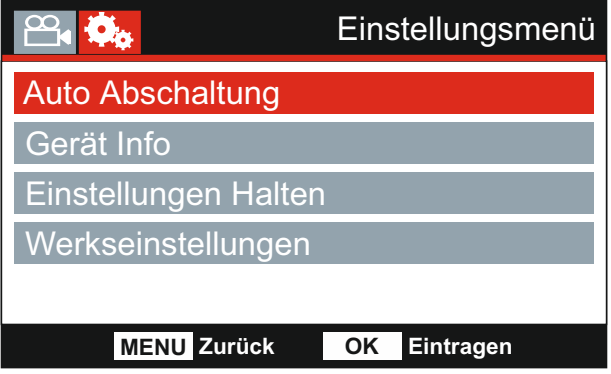

#### **12. Auto Abschaltung**

Hier stellen Sie die automatische Abschaltung ein. Sie dient der Fortsetzung der Aufnahme, wenn die Stromversorgung durch das Fahrzeug ausgeschaltet wird.

Standardeinstellung: 10 Seconds Optionen: 10 Sekunden, 1 Minute und 2 Minuten

#### **13. Gerät Info**

Dies betrifft mehrere Bildschirme (Seiten).Drücken Sie OK, um nach unten zu scrollen.

 angezeigt. Die Modellnummer und die installierte Firmware-Version Ihrer Dash Cam werden hier

FCC-ID ist hier entsprechend dem E-Label Act (USA) aufgeführt.

SD-Karteninformationen werden für die in der Dash Cam installierte SD-Karte bereitgestellt.

 Kennwort und MAC-Adresse. WLAN-Informationen werden für die Dash Cam bereitgestellt. SSID (Netzwerkname),

#### **14. Einstellungen Halten**

 des Dash Cam-Updates beizubehalten. Schalten Sie diese Option auf EIN, um Ihre individuellen Benutzereinstellungen während

 Vorgang auf die Standardeinstellungen zurückzusetzen. Wählen Sie AUS, um alle Benutzereinstellungen zu löschen und sie mit dem Update-

 Optionen: An und Aus Standardeinstellung: Aus

#### **15. Werkseinstellungen**

Setzt die Dash Cam auf die Standardeinstellungen zurück.

## **PC VERBINDUNG**

Verwenden Sie das mitgelieferte USB-Kabel zum direkten Anschluss der Dash Cam über den Port am PC.

Nach dem Anschluss schaltet sich die Dash Cam mit den drei folgenden verfügbaren Optionen ein.

- Massenspeicher
- Einschalten
- Aktualisieren

Mit den Pfeiltasten aufwärts und abwärts wählen Sie die gewünschte Funktion, dann drücken Sie OK zur Bestätigung.

#### **Massenspeicher (Windows)**

Bei Auswahl dieser Option arbeitet die Dash Cam als Kartenleser für Ihren PC. Es wird ein zusätzliches Laufwerk angezeigt, z. B. Wechsellaufwerk (D:) und Sie können die auf der microSD-Karte gespeicherten Dateien mit der Dash Cam anzeigen/verwalten.

#### **Massenspeicher (Mac)**

Bei Auswahl dieser Option arbeitet die Dash Cam als Kartenleser für Ihren MAC. Die Dash Cam wird auf Ihrem MAC als externe Festplatte angezeigt und Sie können die gespeicherten Dateien anzeigen und/oder verwalten.

Hinweis:

- Die Dash Cam ist ein "schreibgeschütztes" Gerät, daher ist ein Hochladen von Dateien auf die microSD-Karte im Massenspeichermodus nicht möglich.
- -Schalten Sie die Dash Cam STETS aus, bevor Sie sie von Computer trennen.

#### **Einschalten (Windows und Mac)**

Bei Auswahl dieser Option schaltet sich die Dash Cam mit allen verfügbaren Funktionen ein. Dies schließt das Laden des integrierten Akkus ein; ein Ladezyklus dauert ca. 2 Stunden.

Hinweis:

- Schalten Sie die Dash Cam STETS aus, bevor Sie sie von Computer trennen.

#### **Aktualisieren (Windows und Mac)**

Bei Auswahl dieser Option verwenden Sie die NEXTBASE Replay 3 Wiedergabe-Software zur Aktualisierung der Firmware in der Dash Cam zur neuesten Version.

Einzelheiten finden Sie in der NEXTBASE Replay 3 Wiedergabe-Software.

### **Wi-Fi VERBINDUNG**

Die MIRROR kann die Dateien auf der SD-Karte mit einem Mobiltelefon oder einem Tablet (Android 5.1 oder höher, bzw. iOS 10.3 oder höher) mit der **Cam Viewer** App sharen. Die App finden Sie im Google Play Store (Android) oder im Apple App Store (iOS) zum Herunterladen. Der WLAN-Modus kann aufgerufen werden, wenn die Kamera die Aufnahme beendet hat.

Dazu im Videomodus die rote Ausrufezeichen-Taste 9 (Seite 9) 3 Sekunden lang drücken.

Gehen Sie dann in die WLAN-Einstellungen auf dem mobilen Gerät und verbinden es mit dem Dash Cam WLAN-Signal.

Sobald die Verbindung hergestellt ist, können Sie die Cam Viewer App öffnen und mit dem Betrachten, Herunterladen und Freigeben Ihrer aufgezeichneten Dateien beginnen.

## **FEHLERBEHEBUNG**

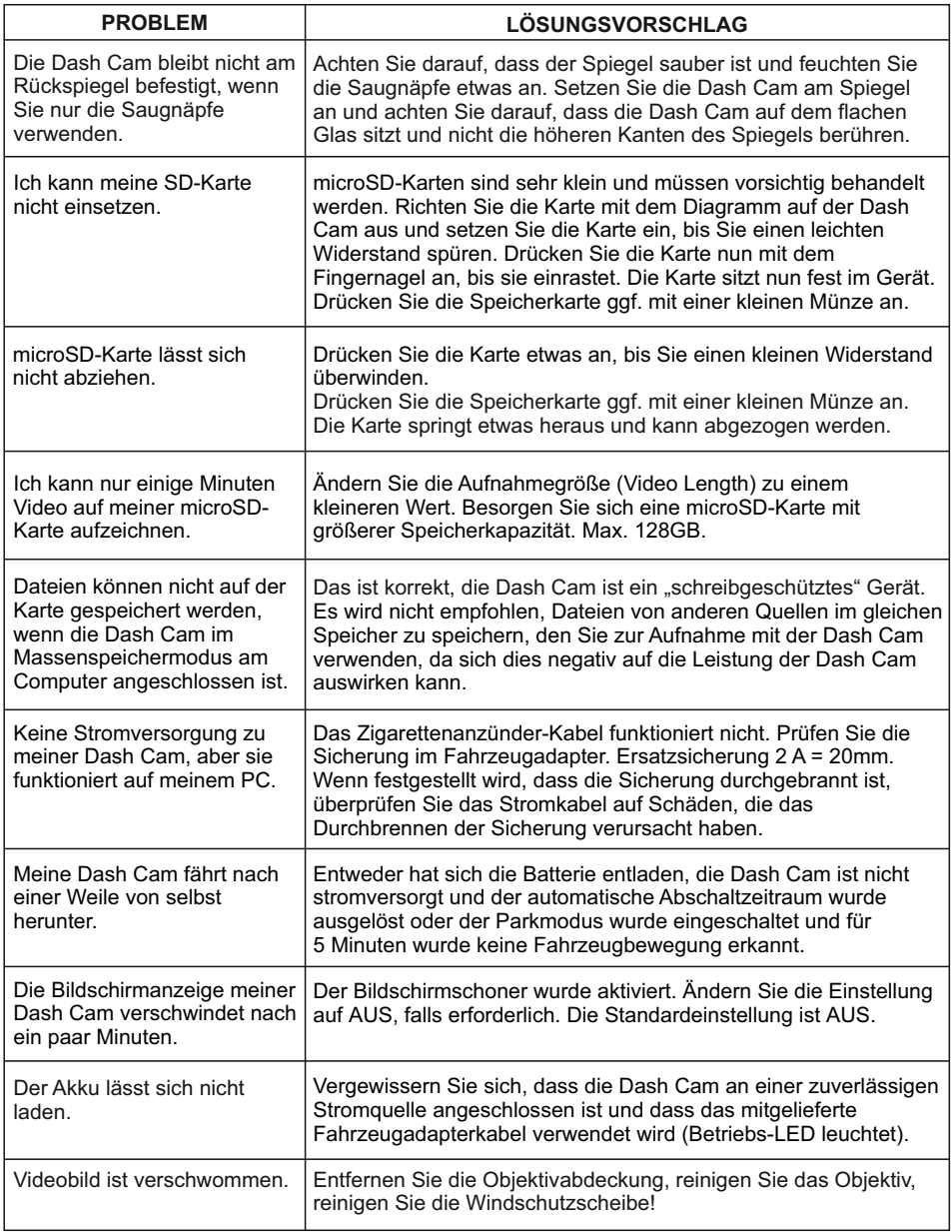

## **FEHLERBEHEBUNG (FORTSETZUNG)**

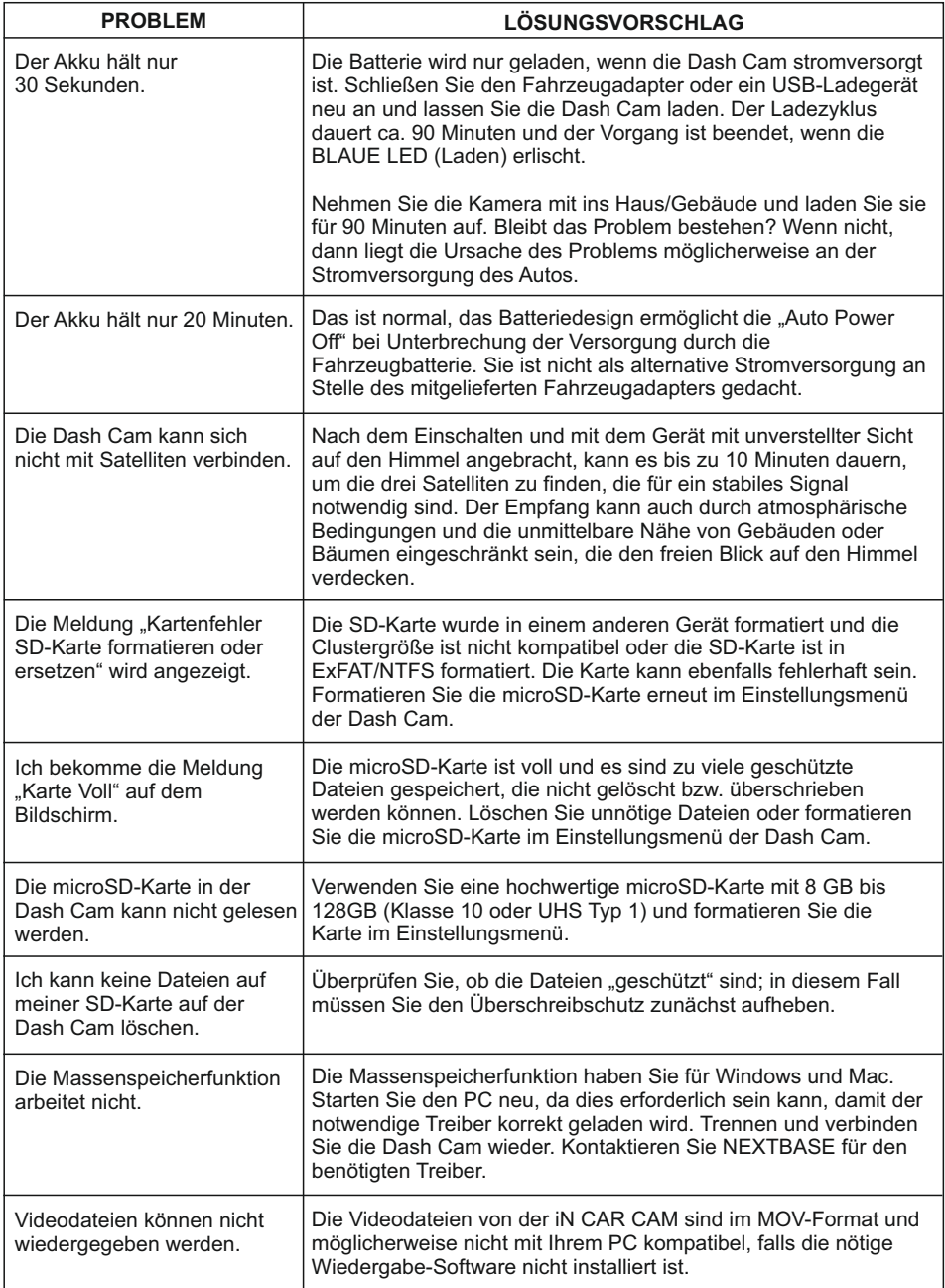

## **FEHLERBEHEBUNG (FORTSETZUNG)**

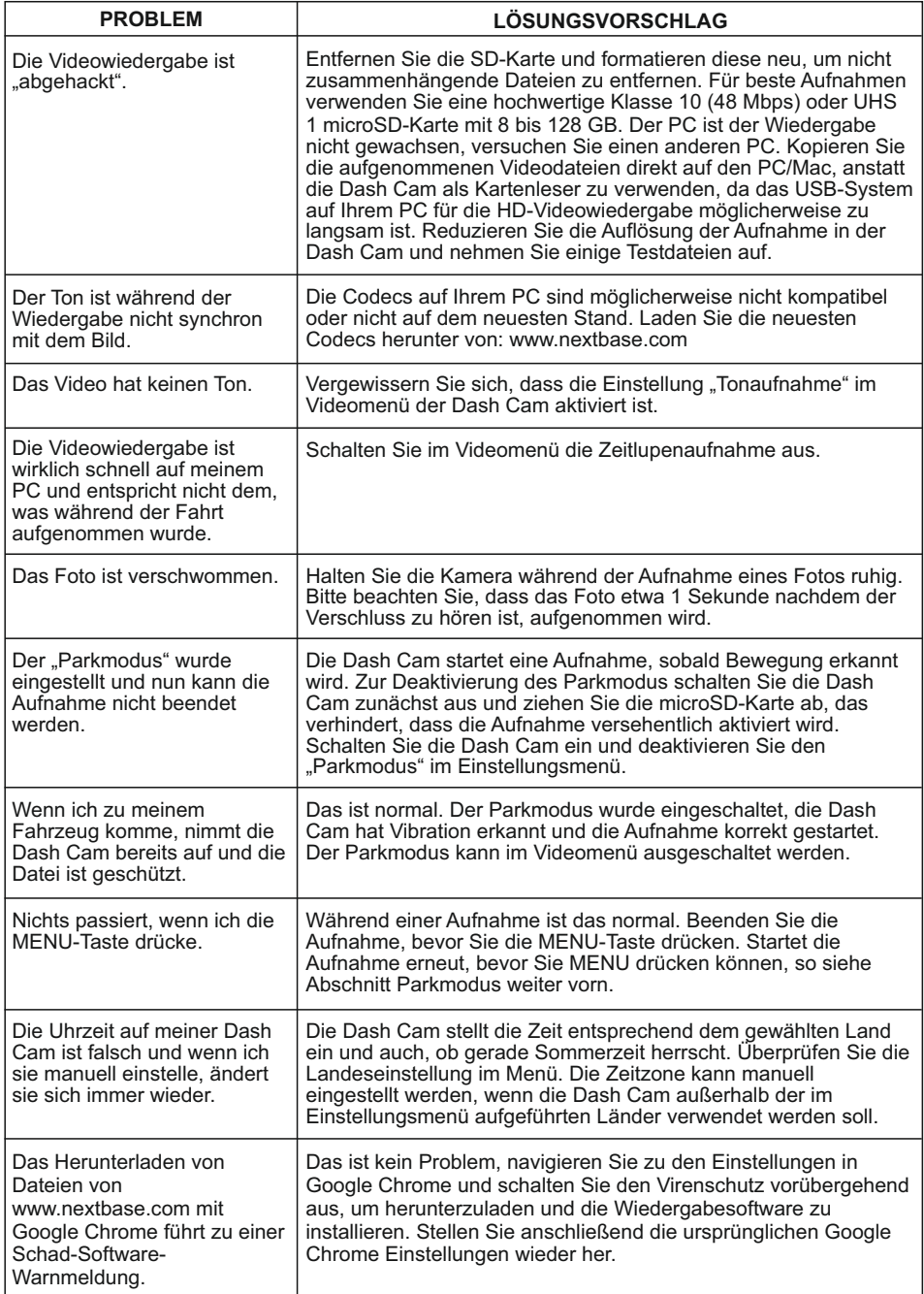

## **FEHLERBEHEBUNG (FORTSETZUNG)**

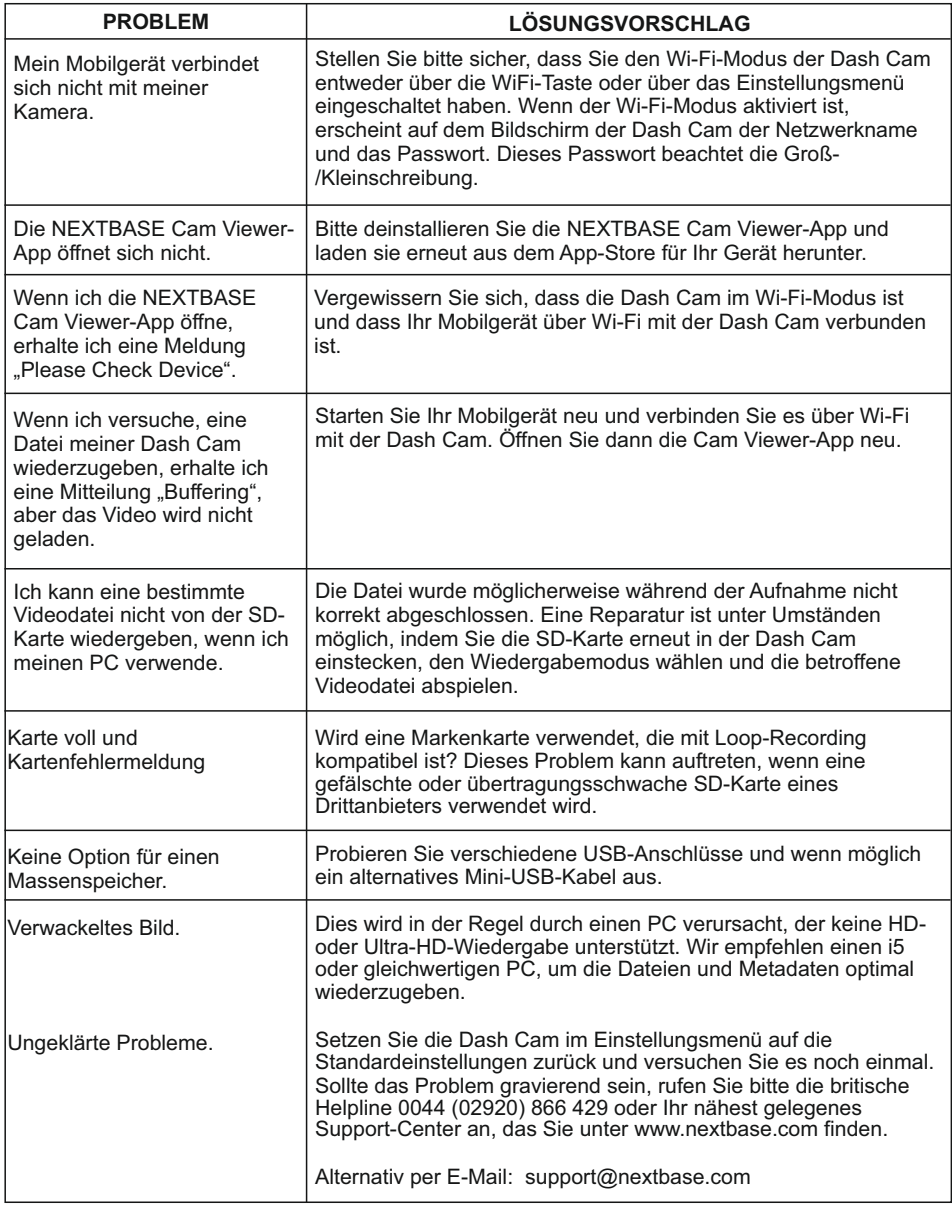

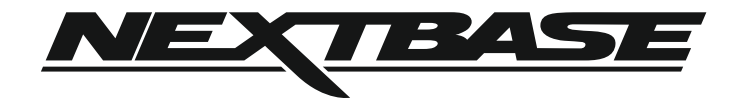

## **www.nextbase.com**

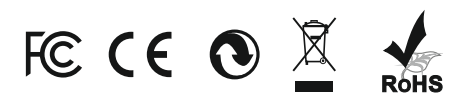

NBDVRMIRROR-IM-DE-R5